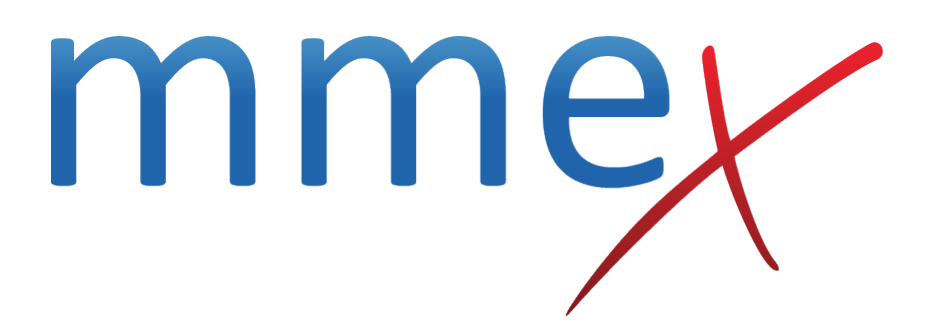

# **MMEx User Manual**

**Merge Patient Records**

© ISA Healthcare Solutions

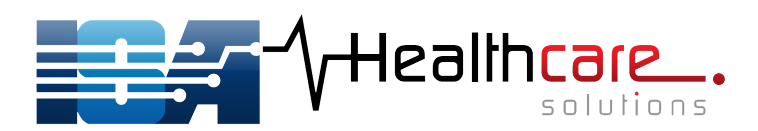

### **[Back](http://manual.mmex.net.au/manual:patient_record_management)**

# **Merge Patient Records**

There may be times when it is identified that there are two patient records for one patient. This might be due to:

- user error a user creates a second record for a patient
- user error a duplicate record is created due to incorrect spelling / recording of the patient name
- user error a new record may have been created for a patient who has a record marked as inactive.
- merging of organisations one patient may previously have been seen at the separate organisations

If there are two patient records for a particular patient in MMEx, the merge function can be used to integrate two records.

Records to be merged, **must** have the same owner.

### **Preventing Duplicate Records**

[Prevention is better than cure! MMEx checks you patient list as you create a new patient record an](http://manual.mmex.net.au/_detail/manual:pasted:20180710-052804.png?id=manual%3Apatient_record_management_merge) [advises if a similar sounding patient already exists.](http://manual.mmex.net.au/_detail/manual:pasted:20180710-052804.png?id=manual%3Apatient_record_management_merge)

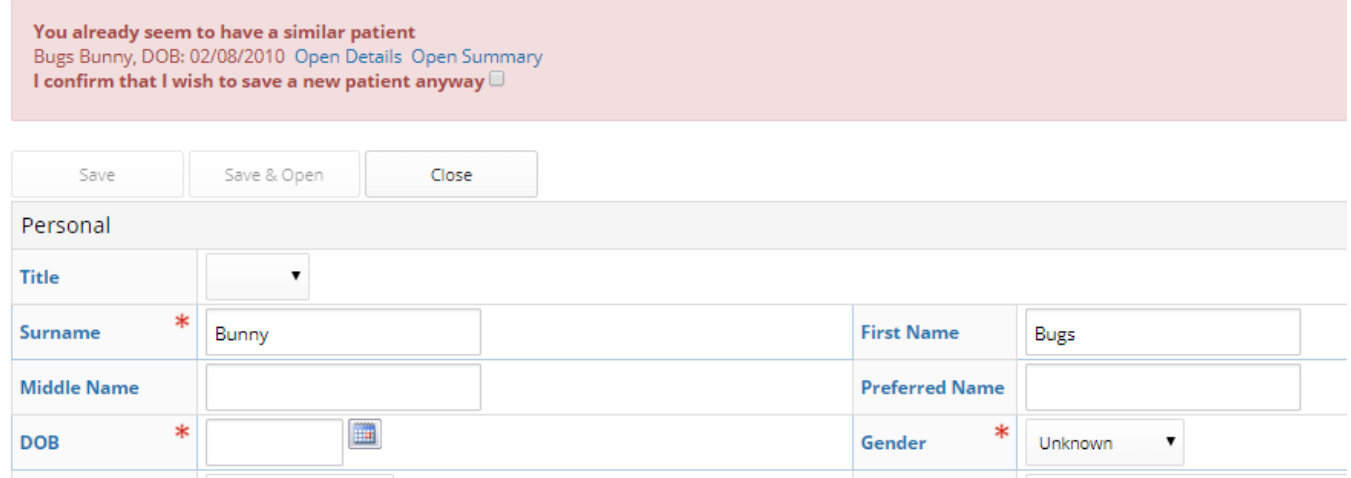

From the warning you can review the original file to see if it belongs to the patient standing in front of you.

You can then discard the new file or proceed with creating the "duplicate" by acknowledging the warning.

### **Organisation Settings for Merge**

The Organisation can set some guidance for Merging and Unmerging patient records. Options include: Clinical Review Required:

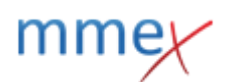

- to set whether or not system needs to create a task for clinical review after merge.
	- ❍ Options: No Prompt (ie no Review required), Prompt, Auto-Prompt.

Clinical Review Task:

- set a Task type to be created which requests clinical review.
	- o Options: currently Clinical Data Review is the Task option available.

Restrict unmerge after:

- Set a time limit on when the records may be unmerged
	- ❍ Options 1-7 days

In order to be able to merge a patient record, users need to have been assigned Patient Merge permission. In user permissions, Org Admin should select *Write* for the Patient Merge permission

See: [Org Admin - Patient Record Management](http://manual.mmex.net.au/manual:organisation_administration_patient_record_management)

### **How to Merge**

[At times it may be noticed that there are two patient records with very similar characteristics. if it is](http://manual.mmex.net.au/_detail/manual:pasted:20180710-053146.png?id=manual%3Apatient_record_management_merge) [determined that the records do indeed belong to the same person and the decision is made to merge](http://manual.mmex.net.au/_detail/manual:pasted:20180710-053146.png?id=manual%3Apatient_record_management_merge) [the records, the following process is followed.](http://manual.mmex.net.au/_detail/manual:pasted:20180710-053146.png?id=manual%3Apatient_record_management_merge)

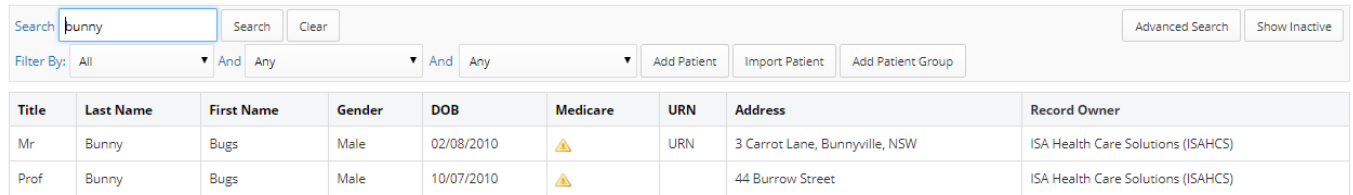

[Open patient search screen and search for the first patient record - this is usually the one with the](http://manual.mmex.net.au/_detail/manual:pasted:20180710-053224.png?id=manual%3Apatient_record_management_merge) [most correct information in it and is referred to as the](http://manual.mmex.net.au/_detail/manual:pasted:20180710-053224.png?id=manual%3Apatient_record_management_merge) Primary Patient Right click on the patient record and select **Merge**.

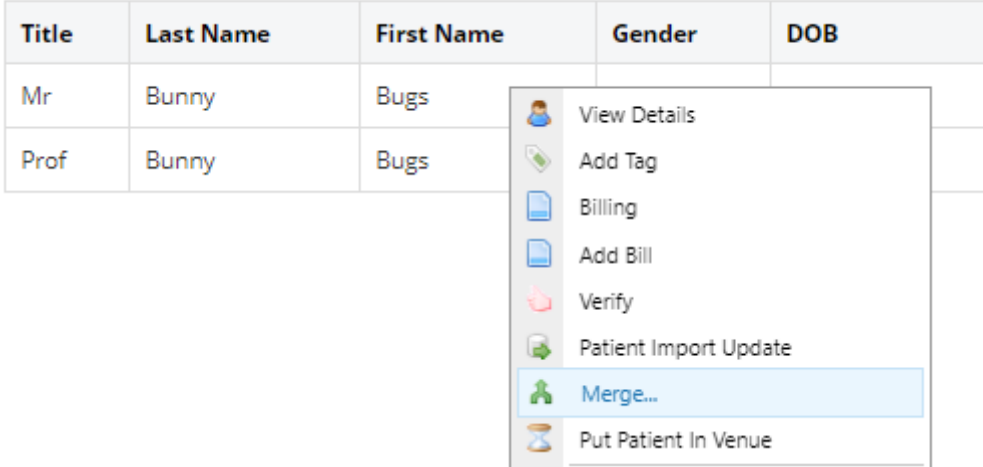

[A new window opens that asks you to select the patient record that will be merged into the previously](http://manual.mmex.net.au/_detail/manual:pasted:20180710-053318.png?id=manual%3Apatient_record_management_merge) [selected record. Search for the other patient and click on the record. This will be your](http://manual.mmex.net.au/_detail/manual:pasted:20180710-053318.png?id=manual%3Apatient_record_management_merge) Secondary

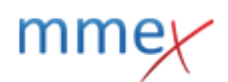

Patient. **Note:** basic demographic details of the Primary Patient are listed at the top of the window, and the Primary patient is highlighted in grey.

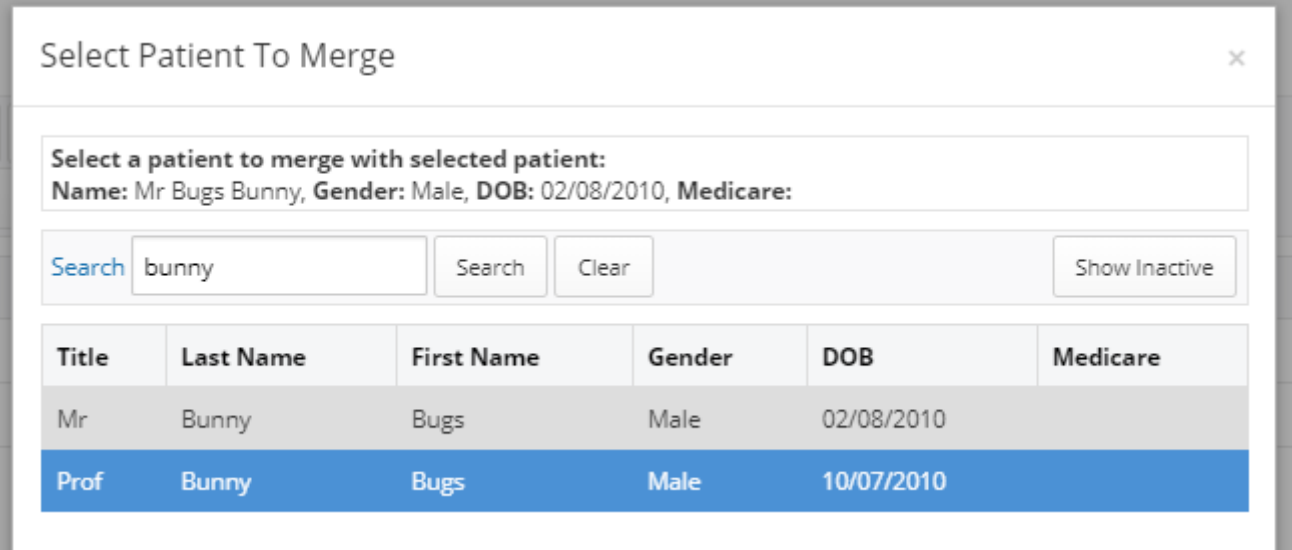

**Important to Note: When merging patients MMEx will use the Patient Date of Registration of the Primary Patient even if the Secondary Patient information has a date preceding the primary record.**

A new screen appears listing all the discrepancies between the two patients, select the correct data from each side. This will be the demographic data displayed in the newly merged record.

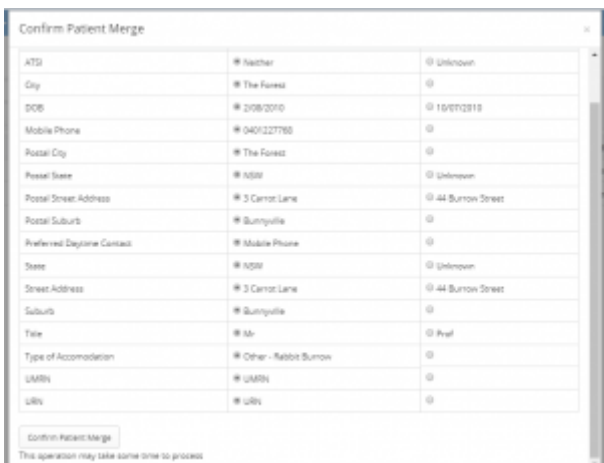

#### Click **Confirm Patient Merge**.

[Depending on organisation settings, you may see one of the following:](http://manual.mmex.net.au/_detail/manual:pasted:20180710-055424.png?id=manual%3Apatient_record_management_merge) Set to No Prompt, no extra screen will appear;

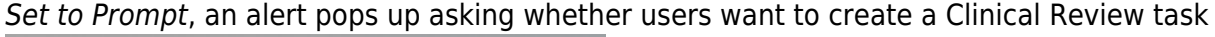

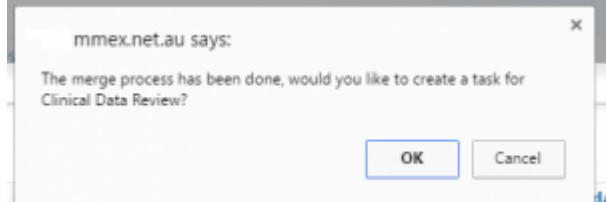

if select OK, **Add New Task** window will open If set to Auto-prompt **Add New Task** window will open for users to create a task for clinical review.

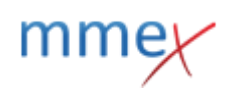

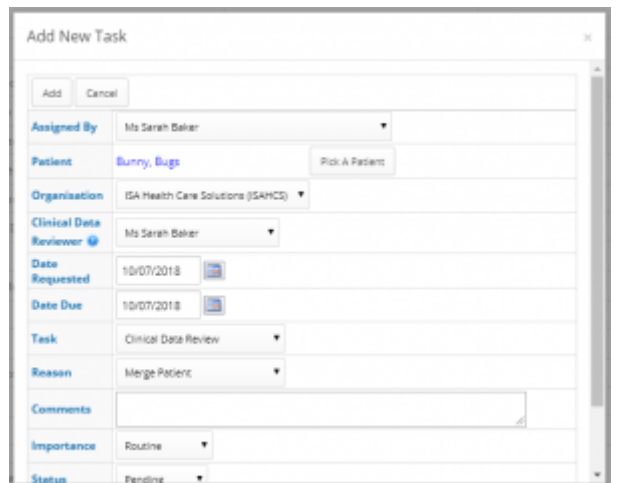

On the Task screen assigning the task to a specific user to review and select a reason.

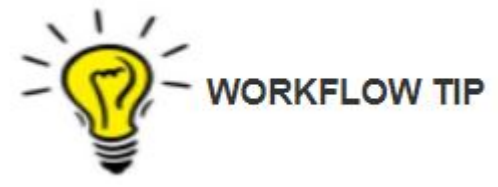

A record **CANNOT** be unmerged if the number of days specified for your organisation have passed. If an incorrect merge is identified, it is recommended to rectify it immediately.

### **Clinical review of Merged File**

After creating clinical review task, although the task itself is visible to all, only the assigned user will be able to complete the task.

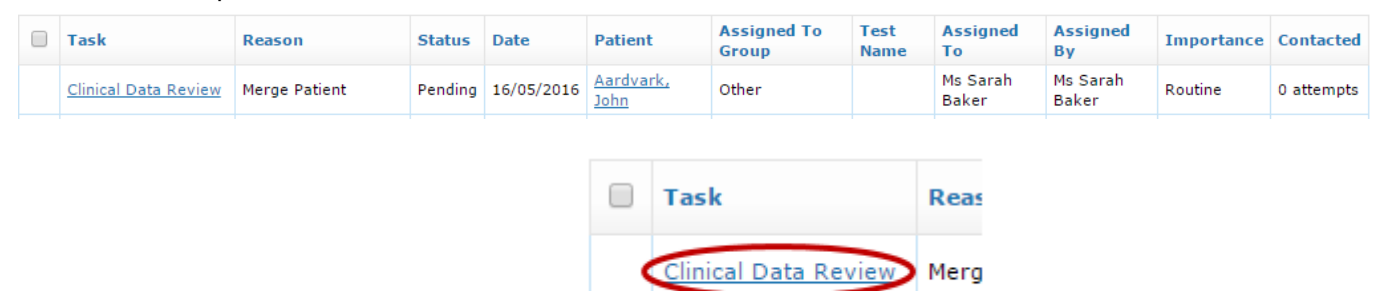

**REFERRAL TO** 

**REFE** 

The Task Recipient clicks on the task link.

A Clinical Data Review screen appears. This enables the Clinician to determine which parts of the Clinical Record to keep as current, or to archive. Parts of the Clinical Record that are similar will be shown on the first column (Items) and the discrepancies on the second one (Differences), and has a purpose of reducing duplication in the new single Clinical Record.

 $\overline{\phantom{0}}$ 

 $\bullet$ 

#### **Clinical Data Review**

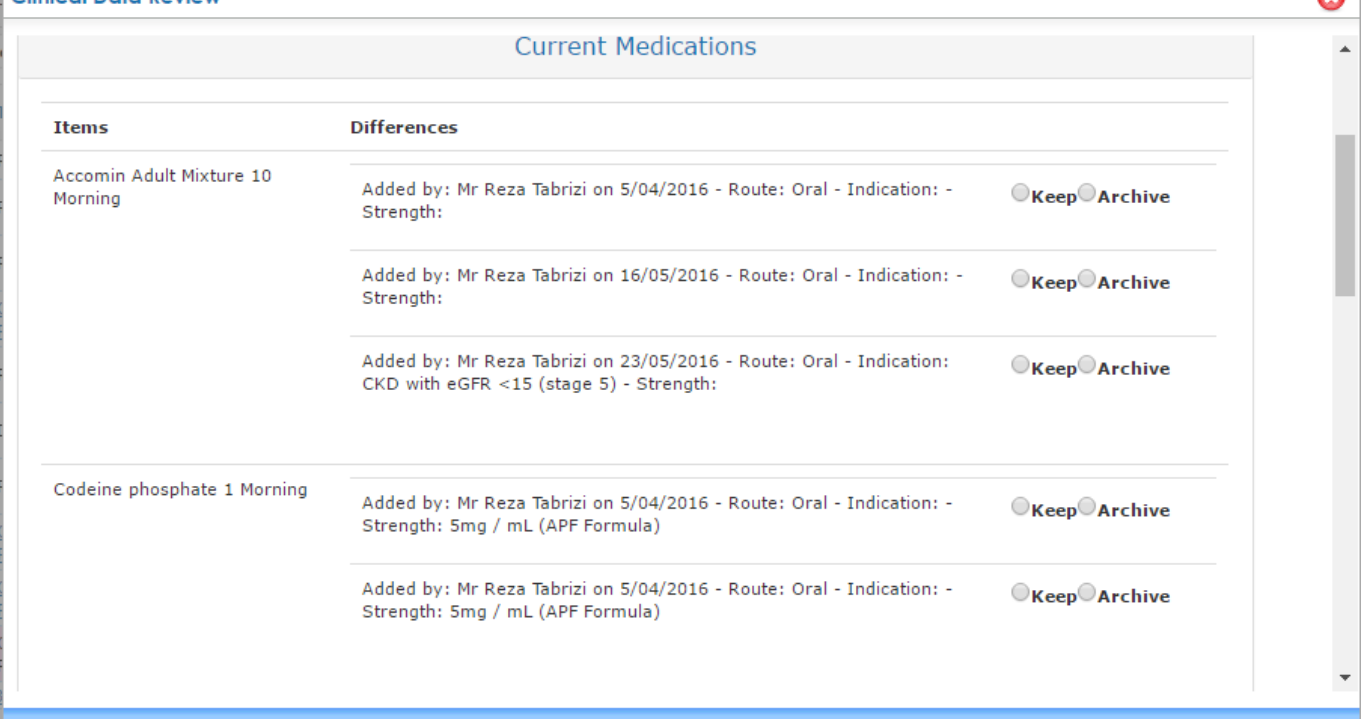

After selecting what needs to be kept or archived, click **Finalise All Actions** to complete the Merge process. The task will be Marked Complete and Archived and the Clinical Record will display the selected information as the current information.

## **Unmerge Patient Records**

The Unmerge functionality enables users to undo the merging of two patient records within a maximum of 7 days - this timeframe is set at an Organisation level. To access this section Users must have [Merge Log Administration](http://manual.mmex.net.au/manual:organisation_administration_patient_record_management#merge_log_administration) permission.

### **Unmerge steps**

Select **Merge Log Administration** from the **Settings** menu - in the Tools section..

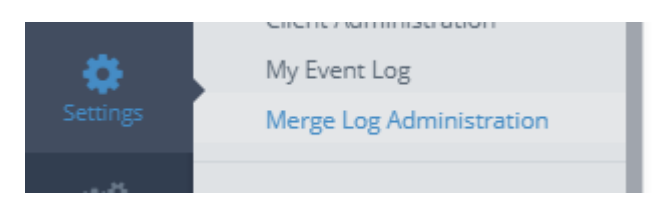

[Click on the](http://manual.mmex.net.au/_detail/manual:pasted:20180710-055805.png?id=manual%3Apatient_record_management_merge) **Unmerge** button for the file you wish to unmerge.

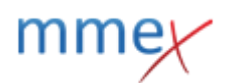

Merge Log Administration

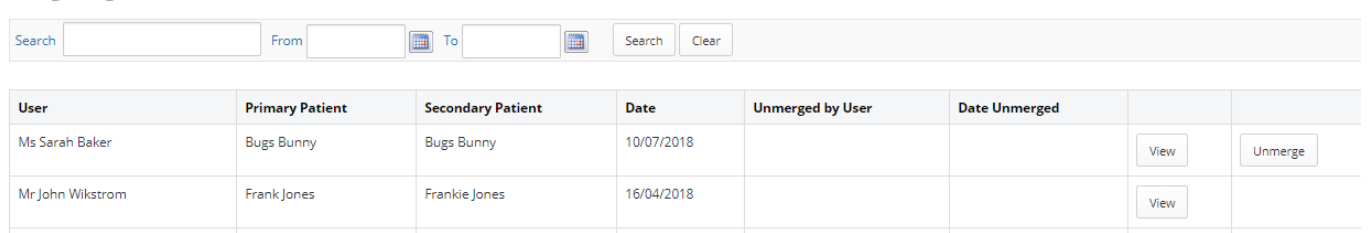

A popup screen appears which has two sections. Click on the blue heading block to expand or close the section.

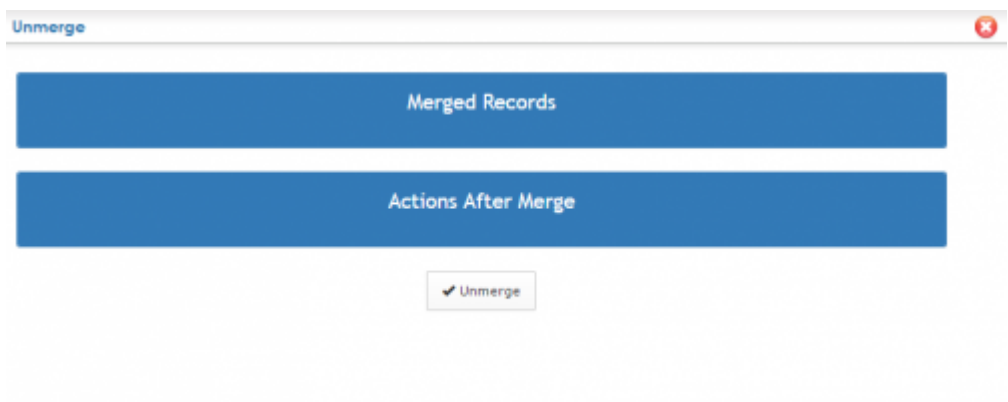

**Merged Records:** Displays the history of the merge - all the actions happened at the time of merge including Archived Clinical record.

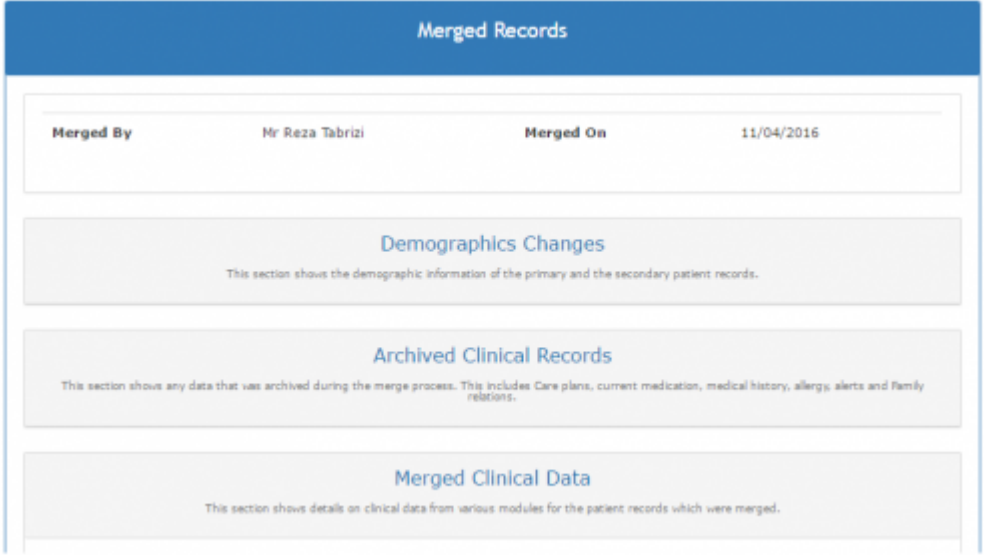

**Actions After Merge:** Displays the actions that took place within the Clinical Record AFTER the two Patient Records were merged. For example, any medication or care plans that were added to the Patient Record from the time they were merged, until now.

- Demographics section list all the changes made to the patient record since the merge.
- Events Added After Merge lists all the events (like adding a new medication) occurred after merge and lets users decide which patient should keep the records.
- Read-Only Events Added After Merge lists all the events occurred after merge but will remain for the primary patient.

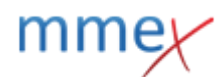

#### Unmerge

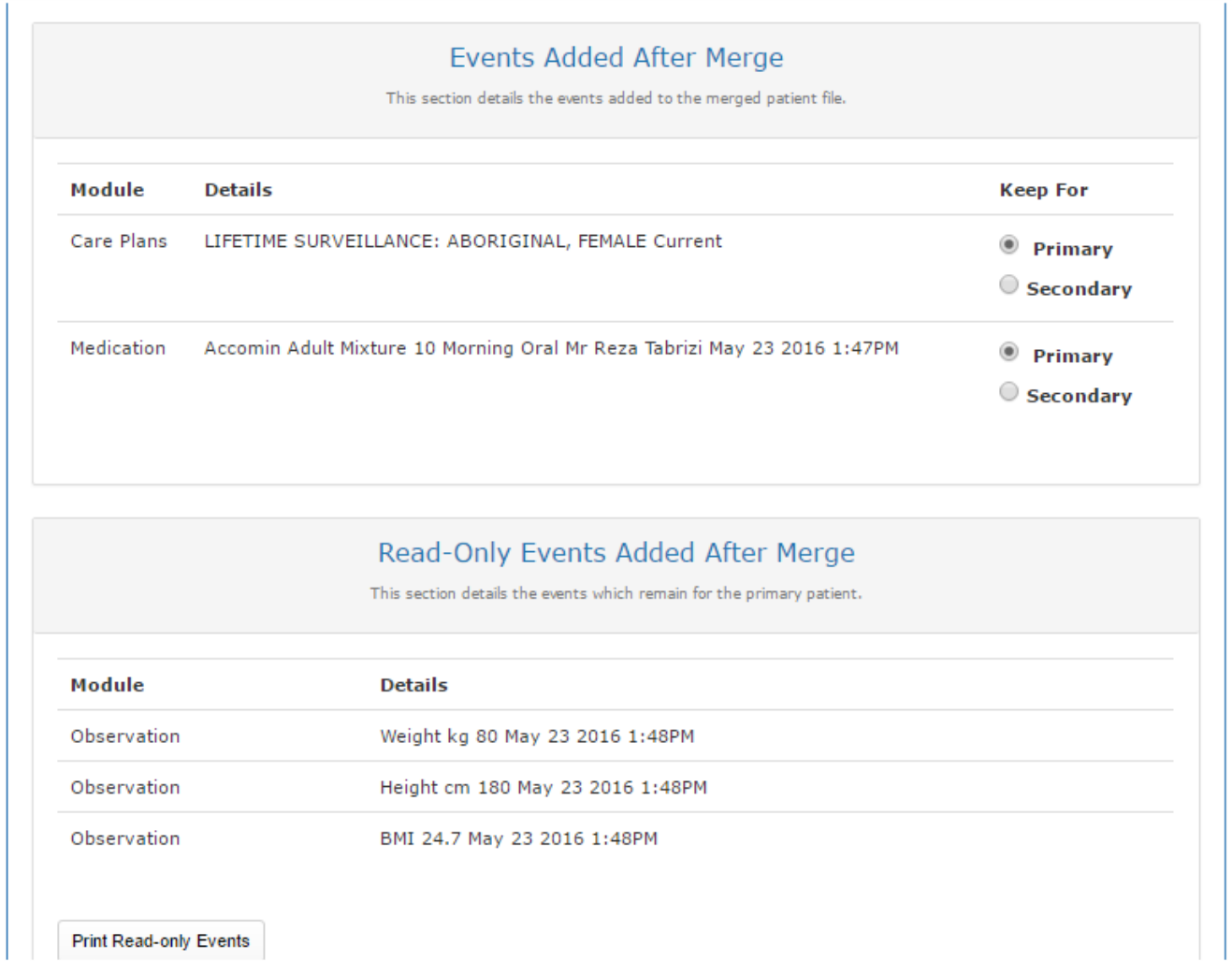

In this section, the user makes a decision about which patient will keep the added data.

### **Note:**

- If neither Primary or Secondary is selected, then the original value will be set for the patients.
- It is possible to keep the new value for the both patients.

Click **Unmerge** to complete the process